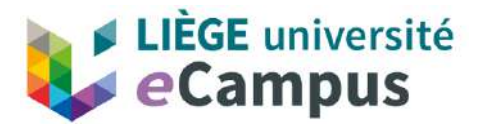

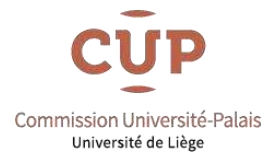

## **Guide de connexion à l'espace de formation**

Que ce soit pour suivre une formation de la CUP en direct ou en différé, la procédure d'accès à l'espace de formation est identique.

NB : Nous recommandons l'utilisation de **Mozilla Firefox** ou **Google Chrome** pour accéder à la plateforme eCampus.

Vous pouvez accéder à l'espace de formation:

**1.** Soit à partir du site de la CUP : **<https://dpc.droit.uliege.be/cup/>**

**STREAMING** Mode d'emploi En direct / En différé Poser une question Modalités d'agréments - Avocats be Nouveautés **Historique** 

Cliquez sur « En direct / En différé »

## **2.** Soit directement sous l'URL : **[https://ext.ecampus.uliege.be](https://ext.ecampus.uliege.be/)**

Vous arrivez à la fenêtre de connexion suivante :

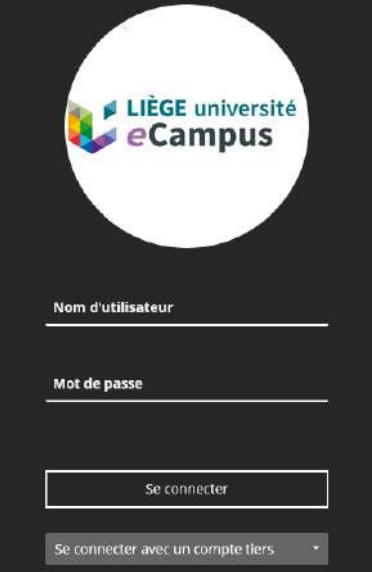

*Le nom d'utilisateur et mot de passe vous ont été communiqués par mail suite à votre première inscription. Ils restent identiques d'année en année.*

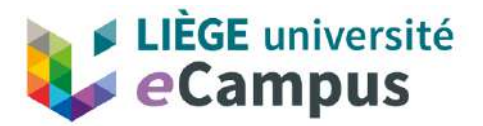

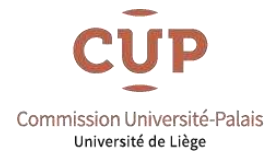

Remplissez les champs et cliquez sur **Se connecter** pour accéder à l'espace de formation (repris dans le module mes cours), puis cliquez sur **Cours** dans le menu de gauche. Choisissez ensuite la formation que vous voulez suivre dans votre liste de formations.

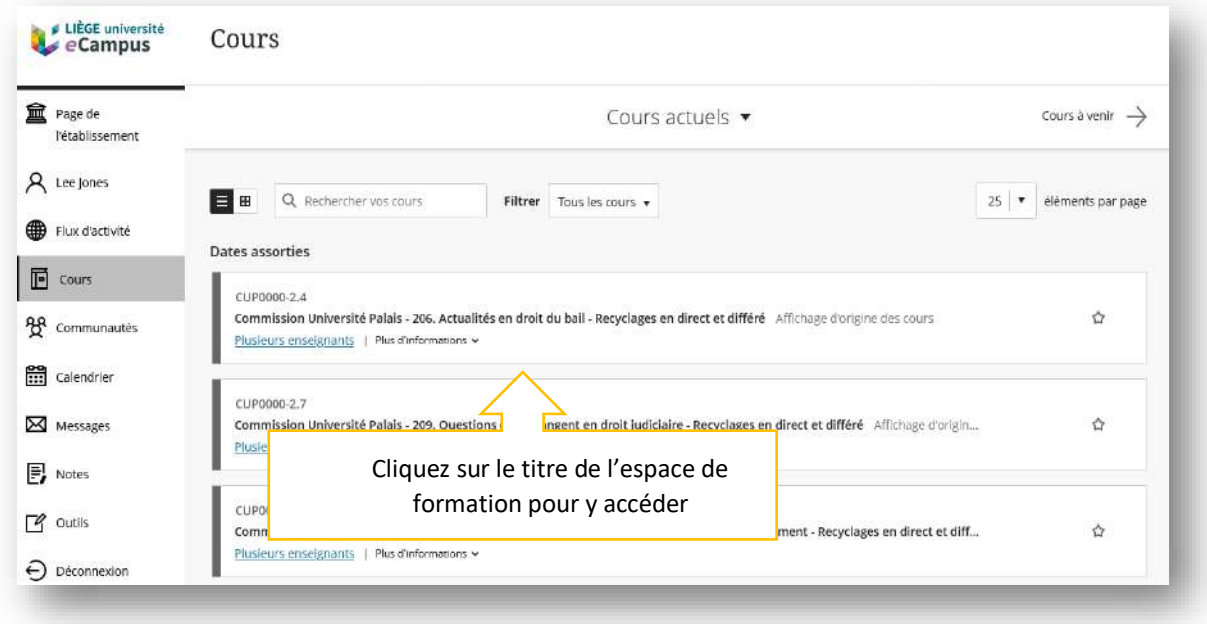

Dans l'espace de formation, choisissez le **DIRECT** ou le **DIFFÉRÉ** en cliquant sur le lien ad hoc (dans le menu de gauche).

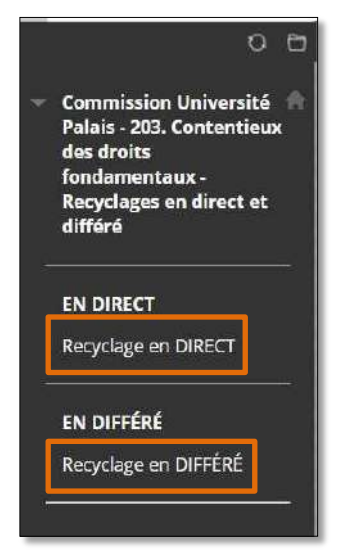

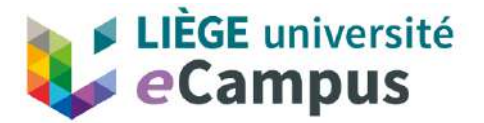

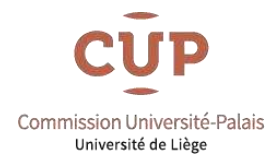

## **Pour la formation en direct**

Cliquez sur le lien « Suivre la formation en direct » pour accéder à la vidéo de la formation :

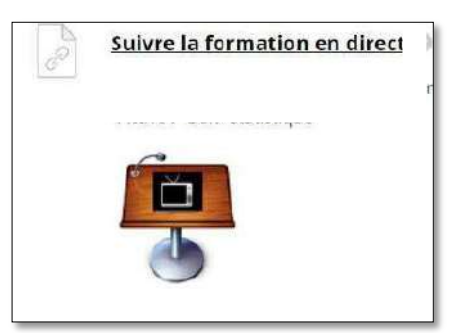

A la pause et en fin de formation, des questionnaires seront disponibles. Dès qu'ils seront complétés, vous pourrez télécharger votre attestation en cliquant sur le lien en bas de page:

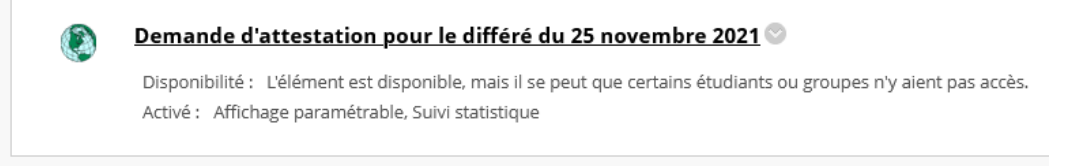

## **Pour le différé :**

En dessous de chaque présentation, un questionnaire est disponible.

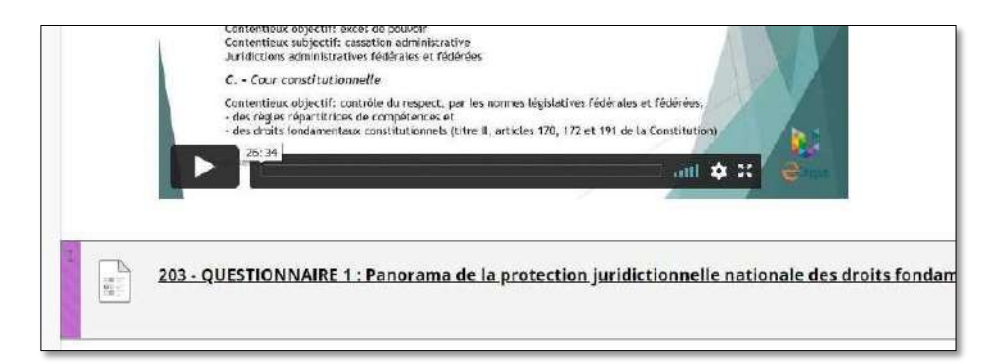

Dès que vous aurez consulté la présentation et complété le questionnaire, la présentation suivante s'affichera ainsi que le test à remplir.

Quand tout sera complété, vous pourrez télécharger votre attestation en cliquant sur le lien :

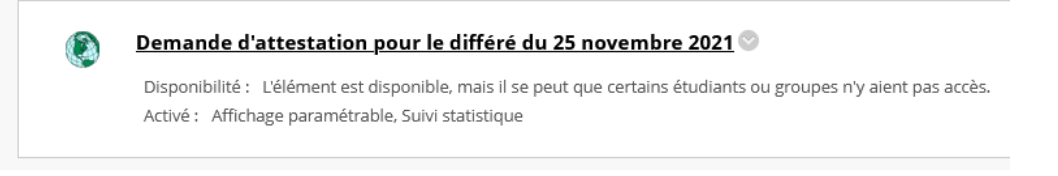